# **INSTRUCTIVO GESTIÓN DEL CONOCIMIENTO MESA DE SERVICIOS MARI PARA AGENTES TÉCNICOS y LIDERES FUNCIONALES**

#### **Introducción**

El proceso "Gestión de Conocimiento" brinda la capacidad de poder analizar, almacenar y compartir la información al interior de la entidad, con el ánimo de mejorar la eficiencia en los servicios que se prestan, optimizando y logrando reducir la necesidad de redescubrir la información, brindando elementos que permitan la solución de requerimientos o incidentes repetitivos. (Fuente: MinTic).

#### **Objetivos**

- ✓ Compartir conocimiento a los diferentes roles establecidos en la mesa de servicios.
- $\checkmark$  Posibilitar bases de conocimiento a usuarios.
- $\checkmark$  Postular soluciones para que estas puedan ser aplicadas por otros agentes técnicos o líderes funcionales.
- ✓ Mejorar la eficiencia, reduciendo la necesidad de redescubrir el conocimiento.
- ✓ Posibilitar el anexo de documentación, como procedimientos de trabajo.
- ✓ Lograr mayor satisfacción del usuario gracias a una mejor comprensión de sus necesidades

## **Convenciones (Estados de los Registros de Conocimiento)**

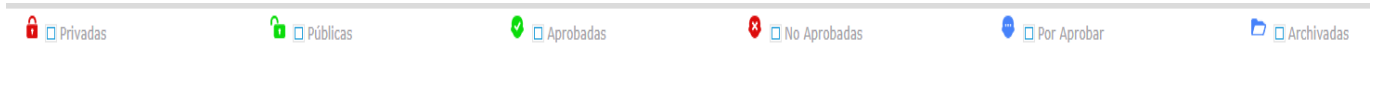

## **GENERAR REGISTRO DE CONOCIMIENTO DIRECTAMENTE DESDE LA OPCIÓN DEL MENÚ DE LA HERRAMIENTA MARI**

#### **1. Ingreso al Menú**

Se accede al Menú: Transición – Gestión De Conocimiento

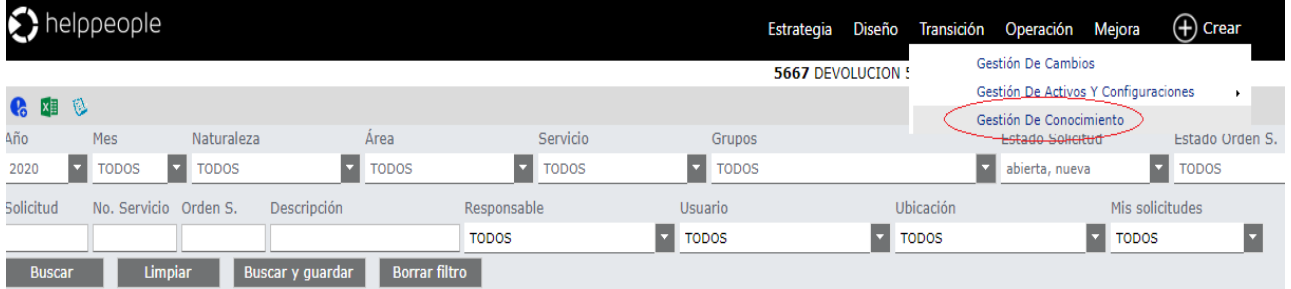

## **2. Crear un Registro de Conocimiento**

Se accede al ícono ubicado en la parte superior izquierda  $\circled{e}$  (registro)

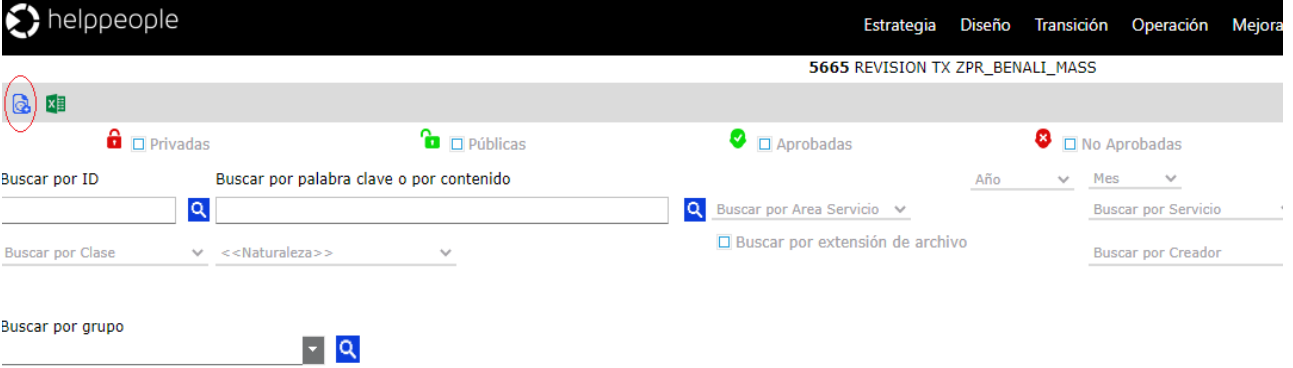

Se diligencian los campos, recordando que los obligatorios tienen asterisco [\*]

 **Pregunta:** Es el asunto de la temática.

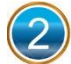

 **Respuesta:** Es la descripción de la temática.

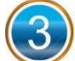

**Área Servicio:** Mesa de servicios donde se realizará el registro.

**Servicio:** Es el servicio sobre el cual guarda relación el registro a efectuar.

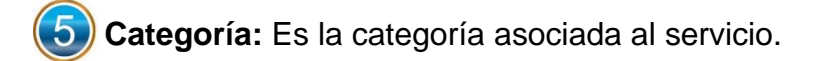

**Actividad:** Es la actividad relacionada con la categoría.

**Clase Registro:** Es la tipología, puede ser: error conocido, solución, problema, cómo hacer un proceso

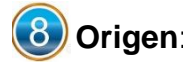

**Origen**: Orden de Trabajo.

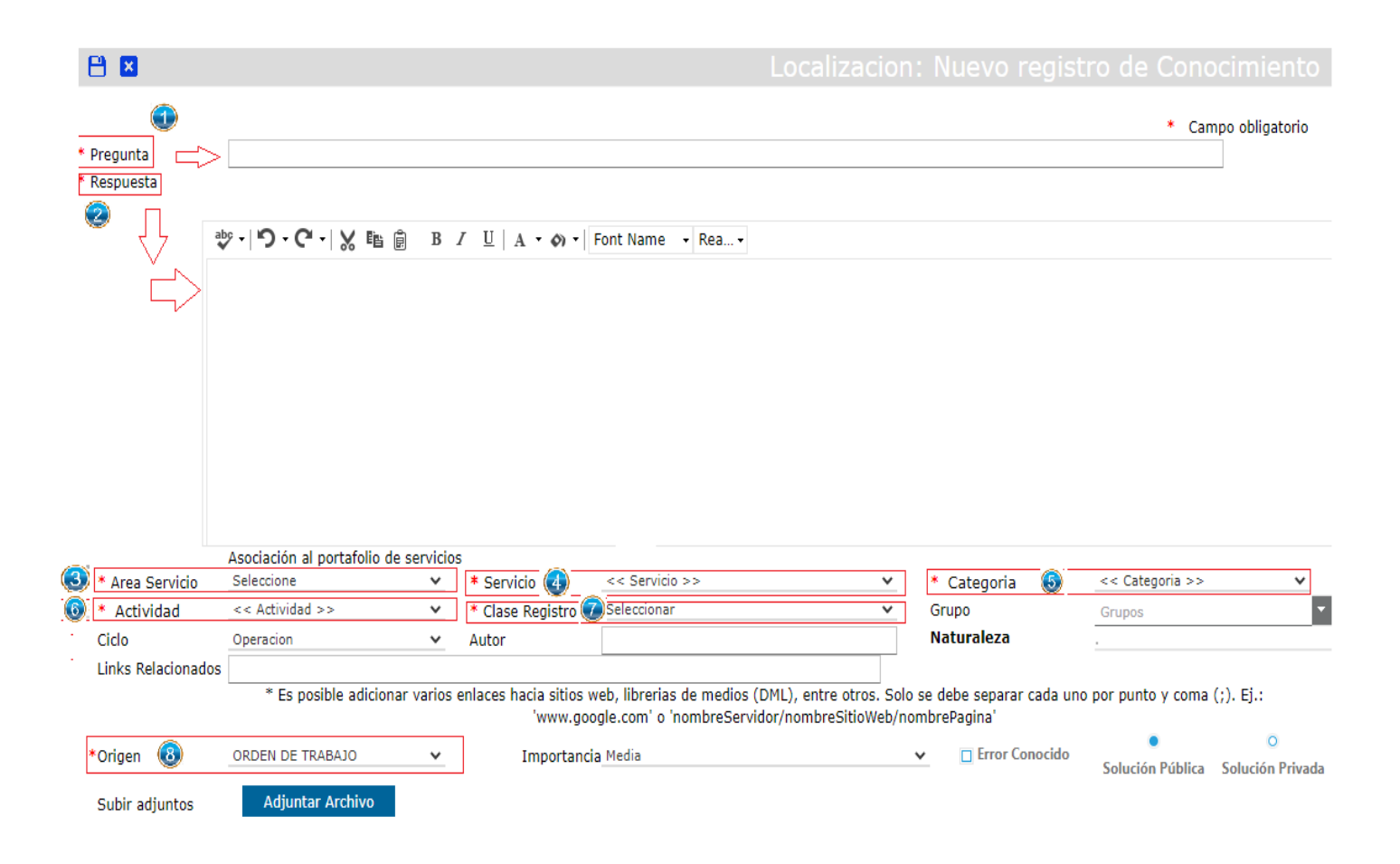

**Nota**:

**Ciclo**: Siempre seleccionar la opción **"Operación".**

**Autor:** Personas que intervienen en la documentación de la temática.

- Al seleccionar la opción "Solución Privada", se pueden escoger grupos.
- Se pueden subir archivos adjuntos, accediendo al botón subiradjuntos adjuntar Archivo
- El tamaño máximo de archivos que se adjuntan será de 20 MB
- Se sugiere preferiblemente adjuntar archivos en formato PDF.
	- **3. Una vez termina de guardar el registro de gestión de conocimiento, queda registrado en estado "Por aprobar"**

**Finalmente, queda pendiente por aprobar por parte del Administrador de la base de conocimiento.** 

#### **GENERAR REGISTRO DE CONOCIMIENTO DESDE ORDEN DE TRABAJO**

**1. Una vez se acepte la Orden de Servicio y se accede a la Orden de Trabajo, se selecciona la casilla: "Gestión de Conocimiento"** 

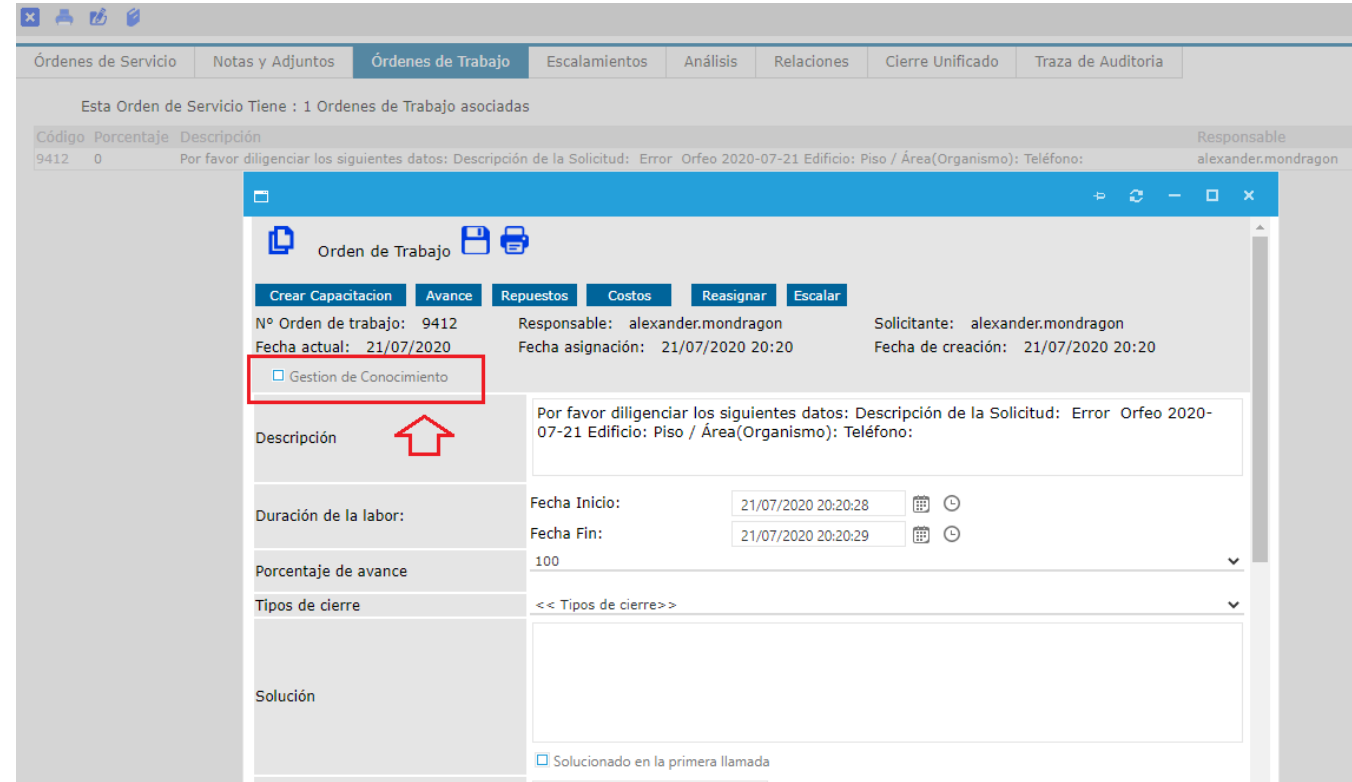

# **Una vez seleccionado aparece Grupo y Pregunta:**

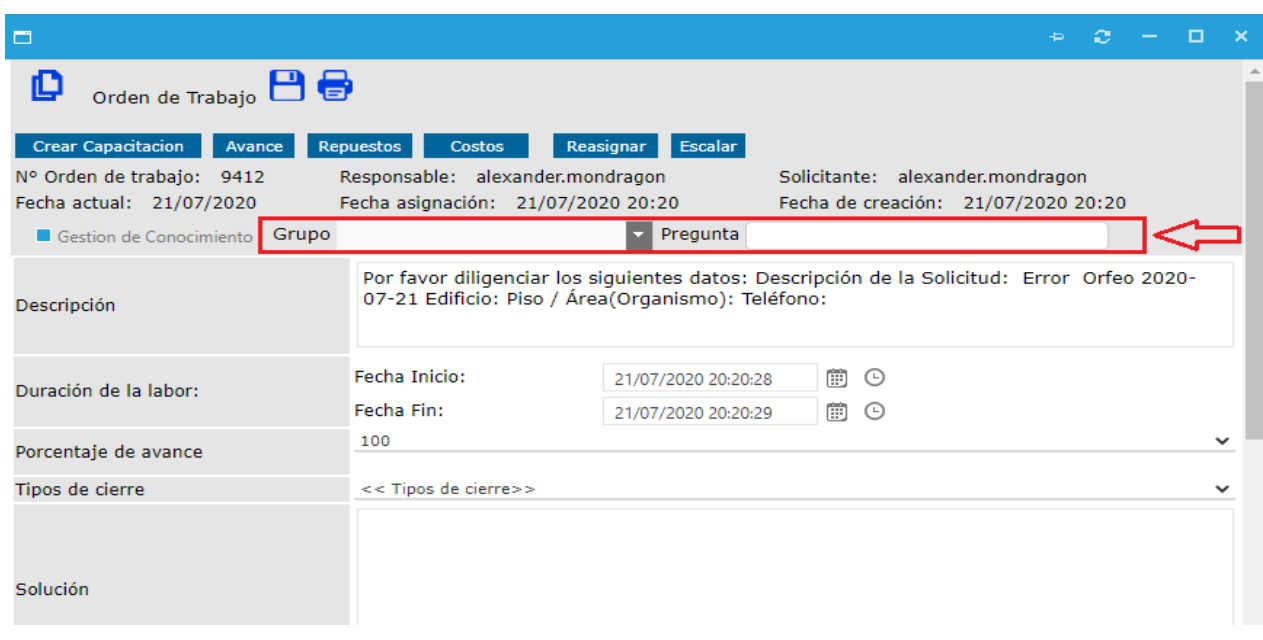

**Pregunta:** Es el asunto de la temática.

**Grupo:** Si la solución va dirigida a un grupo o grupos específicos, entonces se seleccionan los deseados.

Si la solución es para todos en general se selecciona  $\Box$  Check All y botón guardar para terminar y cerrar la orden de trabajo. Y listo !!!

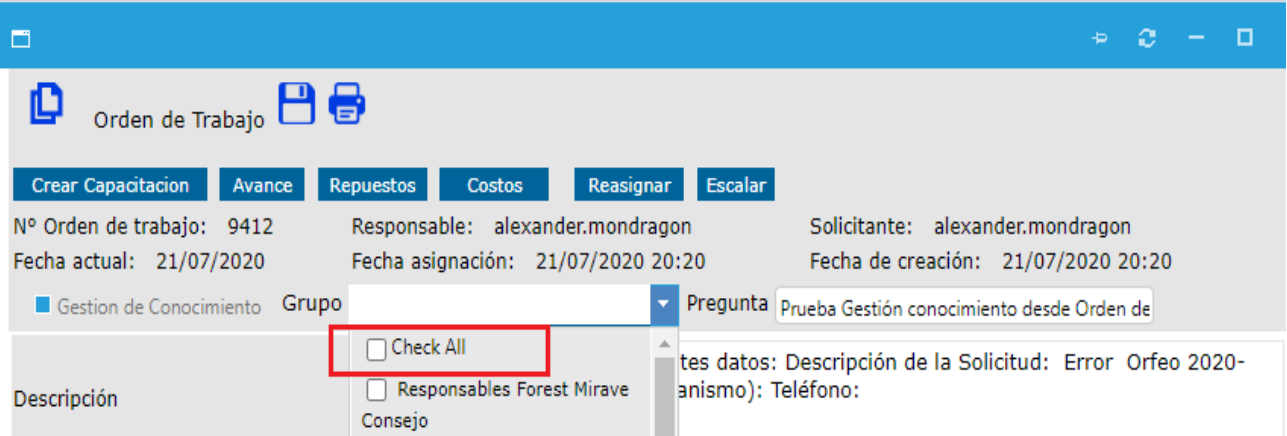

## **NOTA**

Tener en cuenta que, en el proceso de creación de registro de conocimiento desde una orden de trabajo, los registros efectuados sirven para la construcción de una base de conocimiento y quedan postulados para posteriormente pasar por proceso de aprobación, por parte del administrador de la base de conocimiento.